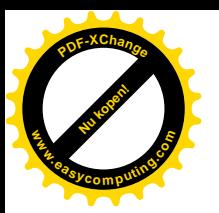

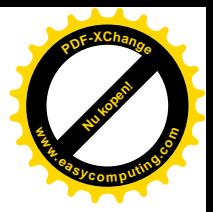

1-- 首先安装 Borland C++ 4.5

2--然后安装 Borland TASM 5.0

安装过程如下:

将 Borland TASM 加压到 C 盘 并且将里面的文件夹提出来 更名为 Borland

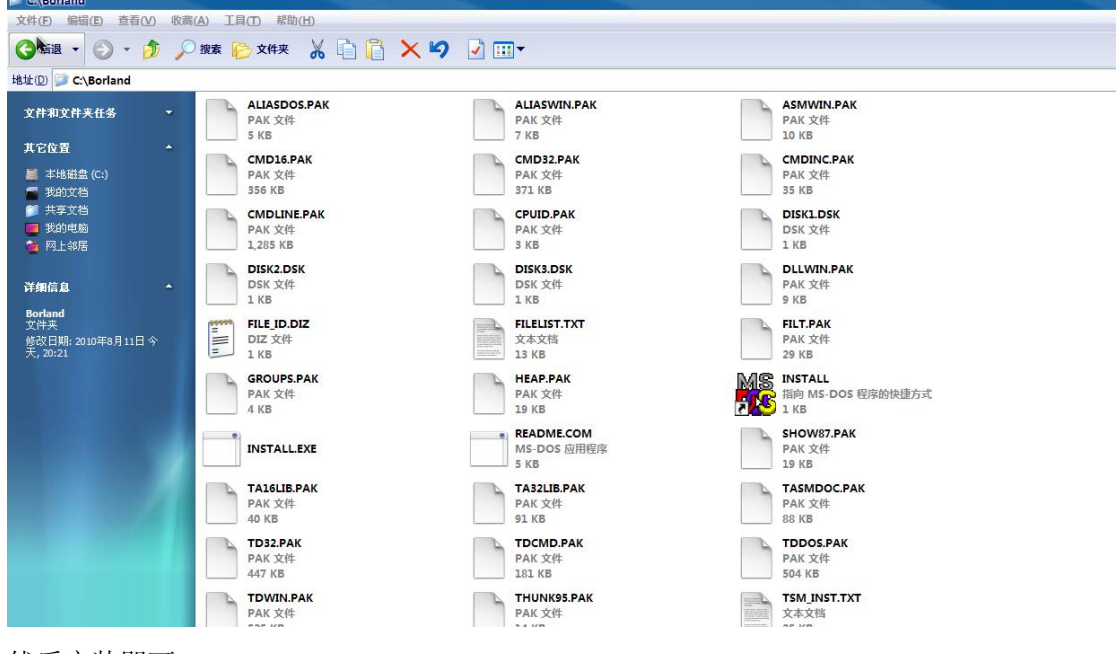

然后安装即可。

3—将安装后的 T A S M. e x e 文件 (在 C:\TASM\BIN 里面) 也就是下面的三个文件复 制到 C:\BC45\BIN 中去, 也就是将汇编程序放入到 C++中去。

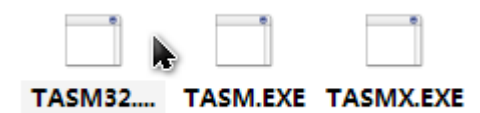

然后设置一下环境变量就是 C:\TASM\BIN 和 C:\BC45\BIN 加入到P A T H中去。

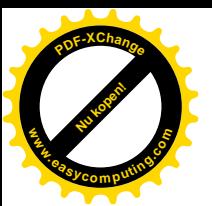

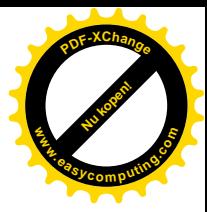

4—Borland C++ 与 TASM 弄好了,现在还需要把 uCos作者写的那本书的光盘里面的 Example 运行一下,用来测试我们搭建的环境是否正确

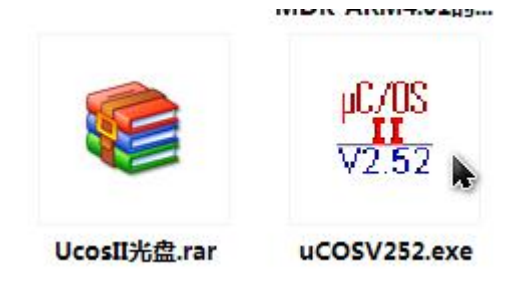

第二个是自解压文件, 运行然后将里面的 SOFTWARE 提出到 C 盘。

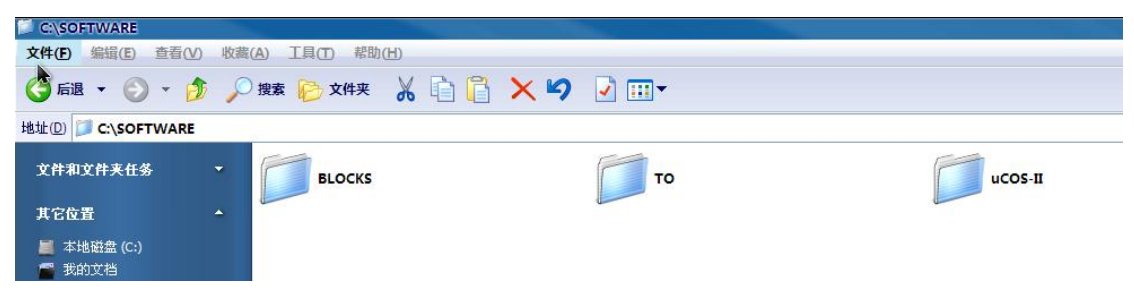

5--把 C:\SOFTWARE\uCOS-II\EX1\_x86L\BC45\SOURCE\INCLUDES.H 复制到 c:\bc45\include 目录 下。

并修改其中的包含路径, 改为绝对路径:

#include "\software\ucos-ii\ix86l\bc45\os\_cpu.h"

#include "os\_cfg.h"

#include "\software\ucos-ii\source\ucos\_ii.h"

#include "\software\blocks\pc\bc45\pc.h"

修改为绝对路径

#include "C:\software\ucos-ii\ix86l\bc45\os\_cpu.h"

#include"C:\SOFTWARE\uCOS-II\EX1\_x86L\BC45\SOURCE\os\_cfg.h"

#include "C:\software\ucos-ii\source\ucos\_ii.h"

#include "C:\software\blocks\pc\bc45\pc.h"

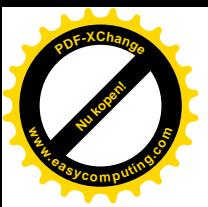

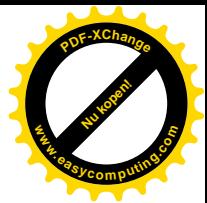

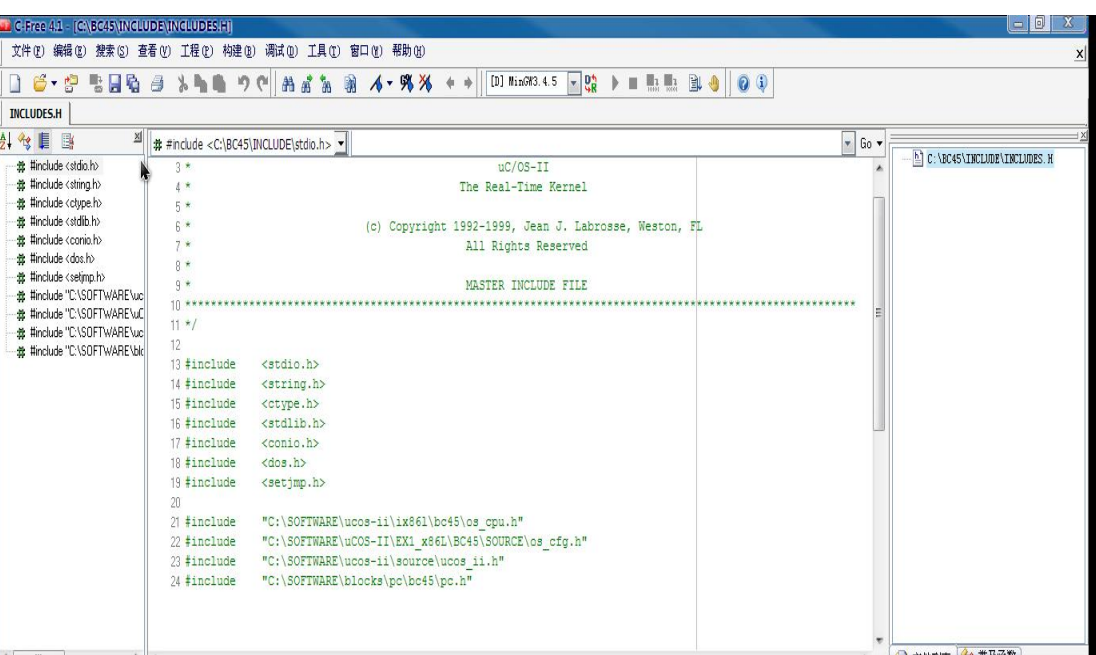

6---打开软件后 Borland C++4.5 软件后, 打开 project 菜单, 点击 new proiect..., 出现对 话框,

里面有默认的建立文件 prjo0001 文件, 你可以在工程名称中输入你的名字建立一个文件 夹,选

择自己的盘, 在 target tyoe 下选择 Application[.exe],在 platorm 中选择 DOS (Stendard), 点击 OK

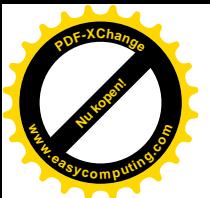

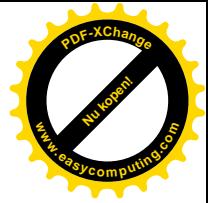

## 7--

将 proj001.cpp 文件删除, 在选择 proj.exe 文件后点击右键出现菜单栏, 选择 add note, 依次添加以下文件参见图十一

C:\SOFTWARE\BLOCKS\PC\BC45\PC.C

C:\SOFTWARE\uCOS-II\EX1\_x86L\BC45\SOURCE\TEST.C

C:\SOFTWARE\uCOS-II\Ix86L\BC45\OS\_CPU\_C.C

C:\SOFTWARE\uCOS-II\Ix86L\BC45\OS\_CPU\_A.ASM

C:\SOFTWARE\uCOS-II\SOURCE\uCOS\_II.C

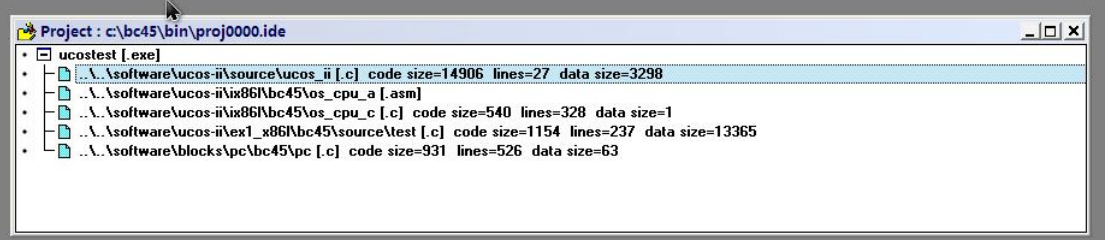

## 8---

显然接下来就是要 Compile 和 build , 最好就是运行了。这几个在 Project 和 Debug 菜单中。 可能会有警告 但是应该可以运行出来

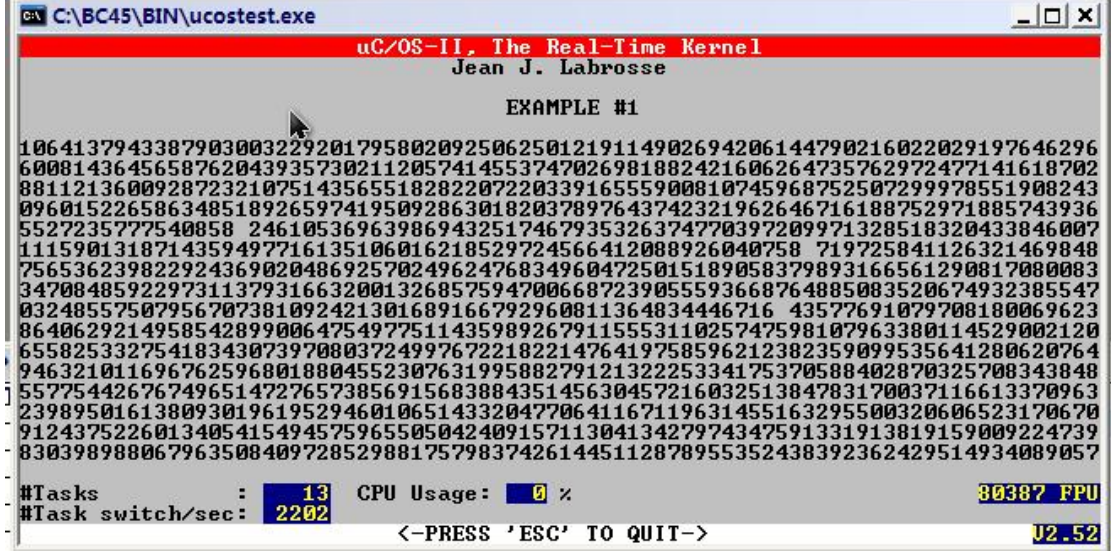